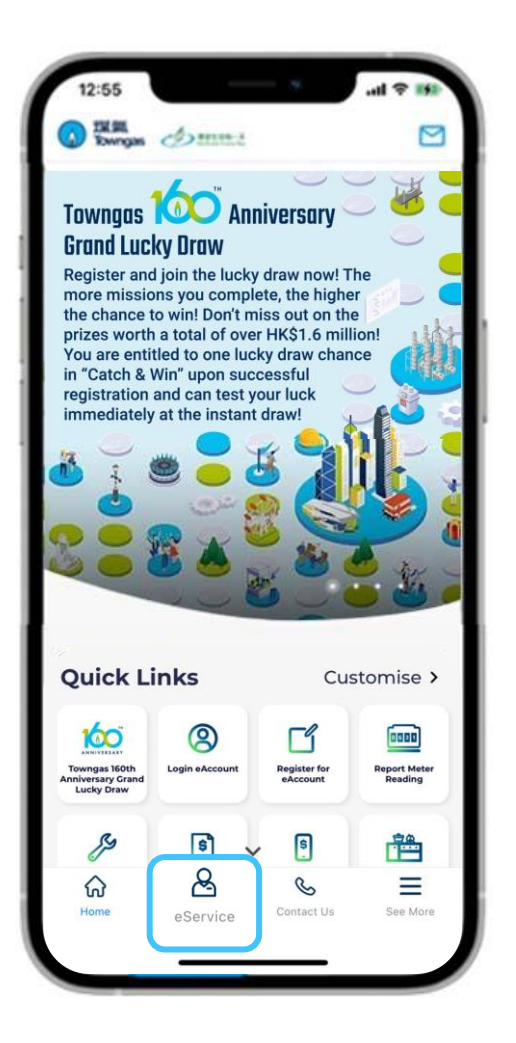

1. Select "**eService**" from the bottom menu of the app.

| Č                | <b>Others</b>                        |               |
|------------------|--------------------------------------|---------------|
|                  | <b>Mobile Reminder Service</b>       | $\mathcal{E}$ |
|                  | <b>Open Gas Account</b>              | $\mathbf{r}$  |
|                  | <b>Close Gas Account</b>             | $\mathbf{r}$  |
|                  | <b>Submit Document</b>               | $\mathcal{E}$ |
|                  | <b>Regular Safety Inspection</b>     | $\rightarrow$ |
|                  |                                      |               |
|                  | Change Bill Language                 | >             |
|                  | <b>Self-reading Reminder Service</b> | $\mathbf{r}$  |
|                  | <b>Change Postal Address</b>         | $\mathbf{r}$  |
|                  | eAccount Information                 | $\mathbf{r}$  |
| eBilling Service | Appliance Information                | $\rightarrow$ |

2. Select "**Others**" from the "Ser-Vices" section, then select "**eBilling Service**".

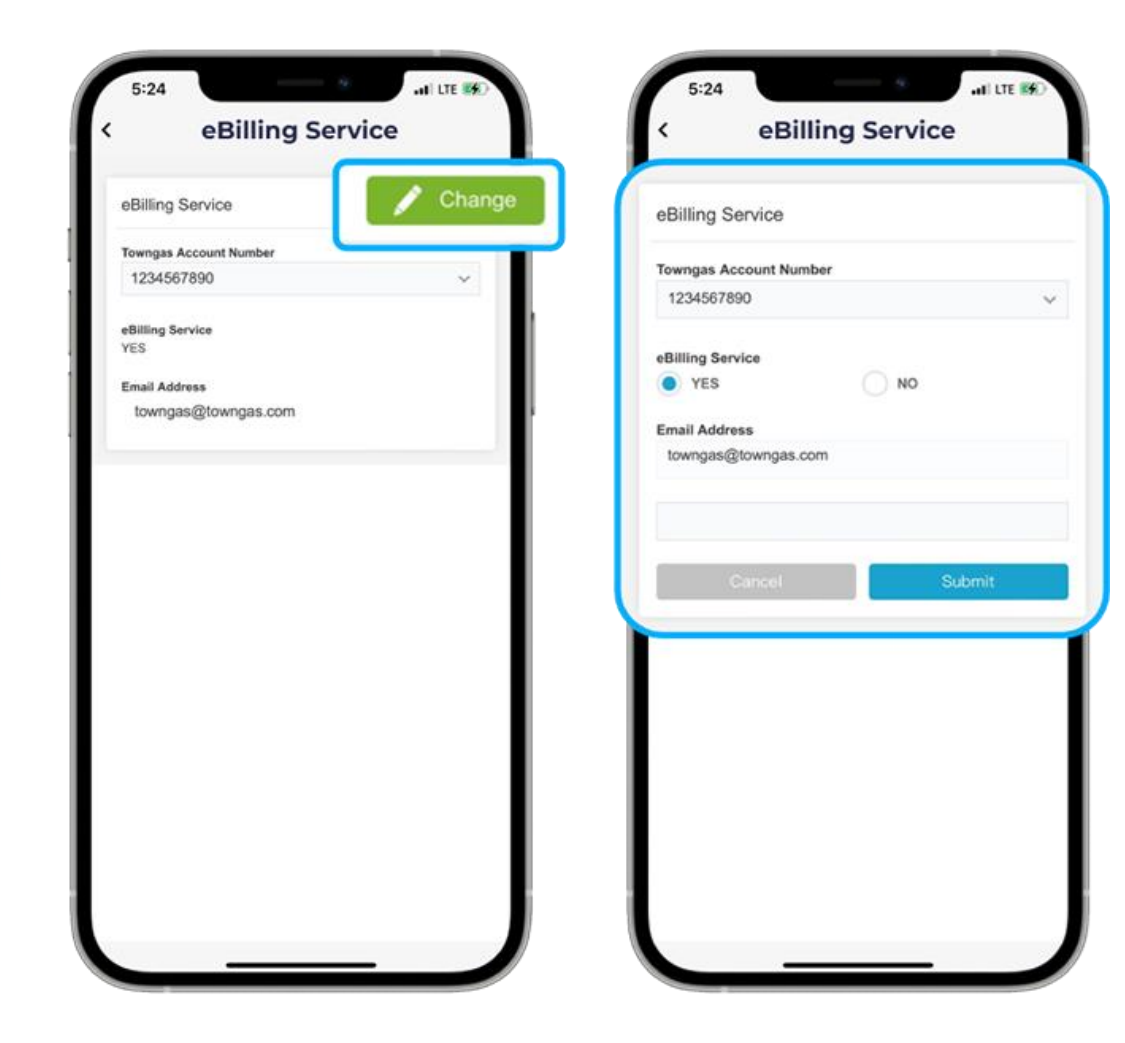

3. Select "**Change**" after entering the page, then select the corresponding Towngas account number. Make sure "**eBilling Service – Yes**" has been selected, and the email address has been entered. If you have not yet applied for the eBilling service, please provide your email address and click "**Submit**".